# **Anleitung für schriftliche IT-basierte Fernprüfungen für Prüfungsteilnehmer:innen im WS 2021/22** [∗](#page-0-0)

#### **Version: 10.02.2022**

Sehr geehrte Studierende,

die Universität Regensburg mit allen ihren Lehrenden und Mitarbeiter:innen arbeitet intensiv daran, Ihnen trotz der Corona-Pandemie Prüfungen zu ermöglichen und Ihren Studienfortschritt sicherzustellen. Aufgrund der coranabedingten gesundheitlichen Risiken und des aktuell hohen Infektionsgeschehens können im WiSe 2021/22 die Klausuren nicht im üblichen Maß im Präsenzformat angeboten werden.

Neue Prüfungsformen erfordern im Hinblick auf Datenschutz, den Einsatz von Informations- und Medientechnik sowie die organisatorische Umsetzung besondere Regelungen und Vorbereitungen durch die Prüfer:innen und Sie als Prüfungsteilnehmer:innen. Es wird sicherlich nicht alles wie gewohnt reibungsfrei funktionieren und an vielen Stellen gibt es noch offene Fragen. Dafür bitten wir Sie um Verständnis und Großzügigkeit gegenüber allen Mitwirkenden.

Die vorliegende Anleitung und die vorangestellten, hochschulweit verbindlichen Regelungen bilden einen Rahmen für alle, an der Universität Regensburg im WiSe 2021/22 stattfindenden, Prüfungen im Distanzformat. Konkret werden in dieser Anleitung Online-Distanzprüfungen und Take-Home-Prüfungen<sup>[1](#page-0-1)</sup> eingeführt. Die spezifischen Anleitungen für Ihre jeweiligen Prüfungen erhalten Sie von Ihrem Prüfer bzw. Ihrer Prüferin.

Fragen zu Ihren einzelnen Prüfungen richten Sie bitte an Ihren Prüfer bzw. Ihre Prüferin oder wenden Sie sich an Ihre Studierendenvertretung.

Für Ihre Prüfungen wünschen wir Ihnen viel Erfolg!

<span id="page-0-0"></span><sup>∗</sup> Grundlage sind die "Musteranleitungen für PrüfungsteilnehmerInnen" der Hochschule München, die seit dem SS 2020 über 80.000 Klausuren in Form unterschiedlicher IT-basierter Fernprüfungen durchgeführt hat.

<span id="page-0-1"></span><sup>1</sup> Siehe hierzu §6 für Online-Distanzprüfungen und §7 für Take-Home-Prüfungen der Rahmenprüfungsordnung WS 2021/22 vom 22.11.2021.

# **Inhaltsverzeichnis**

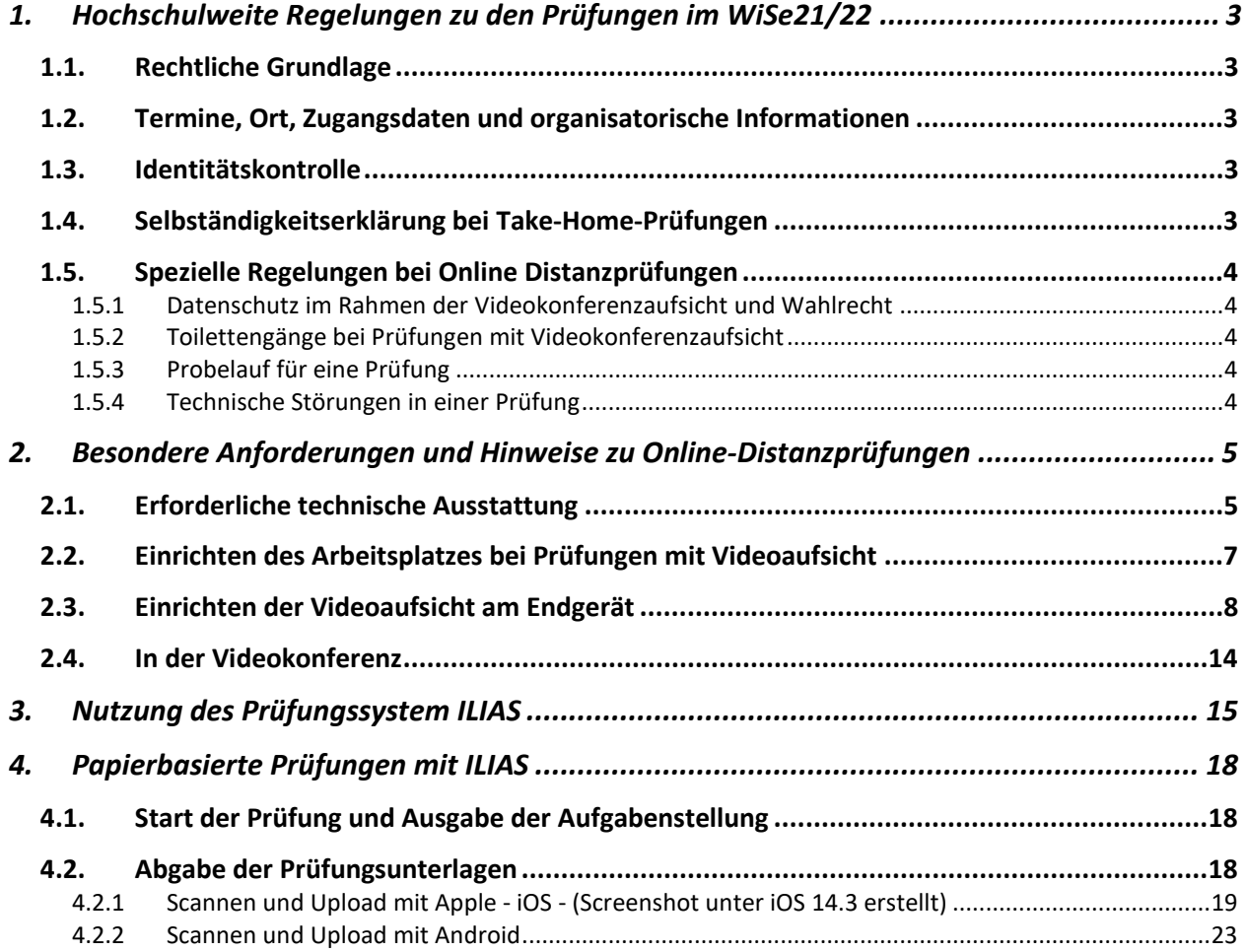

# <span id="page-2-0"></span>**1. Hochschulweite Regelungen zu den Prüfungen im WiSe21/22**

# <span id="page-2-1"></span>1.1. Rechtliche Grundlage

Gemäß der Bayerischen Fernprüfungserprobungsverordnung (BayFEV) können IT-basierte Fernprüfungen als Alternative zu einer Präsenzprüfung angeboten werden, wenn und soweit diese als Folge von Einschränkungen und Hindernissen aufgrund einer Pandemie, Epidemie oder eines anderen erheblichen Infektionsgeschehens nicht durchgeführt werden kann.

Im Folgenden unterschieden werden

- **Online-Distanzprüfungen**, die in unter Nutzung telekommunikationsfähiger Endgeräte, ohne verpflichtende Präsenz an einem vorgegebenen Ort und unter Aufsicht durchgeführt werden, und
- **Take-Home-Prüfungen**, die unter Nutzung telekommunikationsfähiger Endgeräte, ohne verpflichtende Präsenz an einem vorgegebenen Ort und ohne Aufsicht durchgeführt werden.

# <span id="page-2-2"></span>1.2. Termine, Ort, Zugangsdaten und organisatorische Informationen

Den Termin, Ort, Informationen zum Prüfungsverlauf sowie zu erlaubten Hilfsmitteln erhalten Sie von Ihren Prüfer:innen. Die Zugangsdaten zur Videokonferenz und falls erforderlich zum Prüfungssystem Ihrer Prüfung wird Ihnen bis 3 Tage vor der Prüfung von Ihren Püfer:innen mitgeteilt.

# <span id="page-2-3"></span>1.3. Identitätskontrolle

Zur Identitätskontrolle benötigen Sie Ihren Studierendenausweis oder Personalausweis. Bitte stellen Sie sicher, dass Ihr Ausweis während der Prüfung immer greifbar ist. Hinweis: Der Studierendenausweis muss nicht validiert sein.

# <span id="page-2-4"></span>1.4. Selbständigkeitserklärung bei Take-Home-Prüfungen

Take-Home-Prüfungen werden ohne Aufsicht innerhalb eines vorgegebenen Zeitrahmens absolviert. Je nach Prüfungsszenario können nur bestimmte oder uneingeschränkt Hilfsmittel zugelassen werden. Sie müssen deshalb nach der Bearbeitung der Klausur eine Erklärung abgeben, durch die sie die eigenständige Bearbeitung der Klausur bestätigen. Der lautet:

#### **"Ich erkläre hiermit, dass ich die Bearbeitung selbstständig und ohne fremde Hilfe vorgenommen und keine anderen als die angegebenen Quellen oder Hilfsmittel benutzt sowie wörtliche und sinngemäße Zitate als solche gekennzeichnet habe."**

Diese Erklärung wird bei papierbasierten Klausuren am Ende einer Prüfung zusammen mit den Fotos der Klausurblätter hochgeladen oder per E-Mail an den Prüfer gesendet. Bei Klausuren, die über ILIAS durchgeführt werden, wird die Selbstständigkeitserklärung in der Prüfung durch ein gesondertes Feld (Anklicken) abgegeben.

# <span id="page-3-0"></span>1.5. Spezielle Regelungen bei Online Distanzprüfungen

Online-Distanzprüfungen werden unter Nutzung telekommunikationsfähiger Endgeräte, ohne Präsenz an einem vorgegebenen Ort und unter Aufsicht via Videokonferenz durchgeführt. Mit der Aufsicht via Videokonferenz sind verschiedene zusätzliche Regelungen verbunden

### <span id="page-3-1"></span>**1.5.1 Datenschutz im Rahmen der Videokonferenzaufsicht und Wahlrecht**

In der Videokonferenz wird Ihr Prüfungsarbeitsplatz für die Aufsicht und alle Prüfungsteilnehmer:innen sichtbar. Bitte sorgen Sie dafür, dass alle persönlichen Dinge (z.B. Fotos, Aktenordner, Kalender) verdeckt oder nicht im Bild sind. Zudem kann bei der Identitätskontrolle Ihr Ausweis für andere Teilnehmer sichtbar werden, da insbesondere bei Prüfungen mit einer großen Teilnehmerzahl das Ausweichen über Breakout-Räume nicht praktikabel ist. Sie können deshalb gerne Ihren Studierendenausweis verwenden oder die Nummer Ihres Ausweises abdecken. Unabhängig davon ist von der Universität sicherzustellen, dass Ihre Teilnahme an einer Prüfung mit Videokonferenzaufsicht freiwillig ist. Sie können daher wählen, ob Sie an einer Online-Distanzprüfung teilnehmen wollen oder stattdessen an einer termingleichen Präsenzprüfung.

#### <span id="page-3-2"></span>**1.5.2 Toilettengänge bei Prüfungen mit Videokonferenzaufsicht**

Toilettengänge sind bei Prüfungen mit Videokonferenzaufsicht wie in allen anderen Prüfungen erlaubt. Es kann i.d.R. nur ein/e Prüfungsteilnehmer:in zur gleichen Zeit zur Toilette gehen. Näheres regelt die Aufsicht. Toilettengänge werden von der Aufsicht protokolliert.

# <span id="page-3-3"></span>**1.5.3 Probelauf für eine Prüfung**

Die Prüfer:innen bieten für Prüfungen mit Videokonferenzaufsicht und andere besondere Anforderungen einen Probelauf an. Als Teilnehmer:in sind Sie dringend aufgefordert, an den angebotenen Probeläufen für Prüfungen teilzunehmen. Die Probe dient zur Identifikation und optimalerweise auch zur Lösung technischer Probleme Ihrerseits, zur Klärung organisatorischer Fragen und zum Vertrautmachen mit der neuen Prüfungssituation. Dadurch wird die Gefahr von Verzögerungen während der eigentlichen Prüfung deutlich verringert. Wenn Sie nicht an dem Probelauf teilnehmen, kann es in der eigentlichen Prüfung zu vermeidbaren technischen Problemen kommen, sodass eine erfolgreiche Teilnahme an der Prüfung unter Umständen nicht mehr möglich ist. Treten die Probleme bereits im Probelauf auf, besteht die Chance, sie bis zur eigentlichen Prüfung zu beheben.

# <span id="page-3-4"></span>**1.5.4 Technische Störungen in einer Prüfung**

Bei Störungen, insbesondere bei der Videobildübertragung, arbeiten Sie bitte weiter bzw. folgen Sie den Anweisungen der Aufsicht. Sollte Ihre Verbindung zur Videokonferenz unterbrochen werden, melden Sie sich unverzüglich neu an.

Sollte Ihre Prüfung aus technischen Gründen nicht dauerhaft beaufsichtigt oder nicht zu Ende geführt werden können, entscheidet der Prüfer bzw. die Prüferin nach der Prüfung über die Möglichkeit einer Bewertung. Bei längeren technischen Störungen wird die Prüfung annulliert. Der Prüfungsversuch gilt in diesem Fall als nicht unternommen.

# <span id="page-4-0"></span>**2. Besondere Anforderungen und Hinweise zu Online-Distanzprüfungen**

# <span id="page-4-1"></span>2.1. Erforderliche technische Ausstattung

Prüfen Sie unbedingt frühzeitig, ob Ihr Prüfungsarbeitsplatz funktionstüchtig ist:

- **Haben Sie einen Rechner mit Monitor, einen PC, Laptop oder Tablet für den Zugriff auf die Klausuraufgaben?**
- **Haben Sie ein zweites Endgerät, idealerweise ein Smartphone, zur Durchführung der Videoaufsicht mit installiertem ZOOM Client?**
- **Drucker:** Falls der/die Prüfer:in keine anderen Angaben macht, wird kein Drucker benötigt. Prüfer:innen können Ihnen genehmigen, zum Ausdrucken der Prüfungsaufgaben einen Drucker zu verwenden. Falls in Prüfungen Drucker für besondere Prüfungsaufgaben (z.B. technische Zeichnungen in Vorlagen) eingesetzt werden sollen, dann muss der/die Prüfer:in sicherstellen, dass alle Prüfungsteilnehmer:innen über einen Drucker verfügen, z.B. indem die Fakultät ausreichend viele Leihgeräte zur Verfügung stellt. Weitere Details zur technischen Ausstattung und zur Verwendung der Geräte werden ggf. in der jeweiligen Prüfungsanleitung beschrieben.
- **Verfügen Sie über eine ausreichend schnelle Internetverbindung (DSL/Kabel)?** Eine Videokonferenz über das mobile Netz (LTE, 3G) ist fehleranfällig und kann die Anforderungen an eine stabile Verbindung nicht erfüllen. Auch zum Herunterladen der Prüfungsaufgaben und Hochladen der Klausurblätter benötigen Sie eine stabile Internetverbindung. Es sind mind. 500Kbps für den Upstream sowie mind. 1Mbps für den Downstream erforderlich. Testen Sie mit der Anwendung www.breitbandmessung.de die Internetverbindung auf Ihrem Endgerät und testen Sie vor allem die Upload-Bandbreite. Informieren Sie etwaige Mitbewohner:innen etc., dass diese nicht gleichzeitig das Internet nutzen.
- **Können Sie sich von Ihrem Endgerät (PC, Smartphone oder anderes) idealerweise über Kabel - mit Ihrem Router verbinden?** Bitte nutzen Sie diese Möglichkeit, sofern vorhanden. Eine Verbindung per W-LAN ist fehleranfälliger und langsamer, zudem kann die Stabilität der Verbindung durch andere Mitnutzer:innen erheblich beeinträchtigt werden.
- S**ind Ihr Mikrofon und Lautsprecher funktionstüchtig?**

Testen Sie unbedingt die Funktionsfähigkeit Ihres am Rechner eingebauten oder externen Mikrofons sowie Lautsprechers und machen Sie sich mit der Bedienung (Lautstärkeregelung, Aktivieren des Mikrofons) vertraut. Hinweis: Kopfhörer und Headsets können von Prüfer:innen aus Aufsichtsgründen untersagt werden.

#### • **Ist Ihre Web-Kamera funktionstüchtig?**

Zwingende Voraussetzung für die gültige Prüfung mit Videokonferenz ist eine störungsfreie Bild- und Tonübertragung. Testen Sie die Funktionsfähigkeit Ihrer Web-Kamera und machen Sie sich mit der Bedienung vertraut. Sie können auch die Kamera Ihres Smartphones nutzen.

Hinweis: Das Smartphone kann auch zum Fotografieren der Klausurblätter verwendet werden. Sie benötigen dafür eine funktionsfähige Foto/Scan-App zum Fotografieren von handschriftlichen Klausurblättern.

• **Sind etwaige Akkus Ihres Smartphones oderanderer Geräte aufgeladen?** Stellen Sie eine für die Prüfung dauerhafte Stromversorgung sicher. Legen Sie ggf. Ihr Ladekabel bereit.

#### • **Ist die ZOOM-Videokonferenz-Software installiert?**

Beim Login in ein ZOOM-Meeting werden Sie aufgefordert, eine Software zu installieren. Wir empfehlen diese Installation für die Online-Prüfung, da über den Webzugang nur eingeschränkte Möglichkeiten zur Verfügung stehen. Den ZOOM Client für PC erhalten Sie unter https://zoom.us/download, für Smartphones im Apple App Store bzw. Google Play Store. Für Prüfungen mit Videokonferenzen ist es erforderlich, sich über den ZOOM Client via SSO mit Ihrem Hochschulaccount einzuloggen. Eine anonyme Meetingteilnahme über den Meeting-Link ist für Prüfungen nicht möglich.

- **Sind die benötigten Software-Programme/Apps installiert und funktionstüchtig?** Unter anderem benötigen Sie eine Software zum Lesen von PDF-Dokumenten z.B. Acrobat-Reader.
- **Haben Sie einen erfolgreichen Probelauf mit Ihrem/Ihrer Prüfer:in oder Kommiliton:innen durchgeführt?**

Nehmen Sie an einem Testtermin teil oder organisieren Sie einen Test mit Kommiliton:innen. Testen Sie, ob die Audio- und Videoverbindung funktioniert. Machen Sie sich mit den Funktionen der Videokonferenzsoftware vertraut, insbesondere mit der Anmeldung. Prüfen Sie auch die Funktionen in Breakout-Räumen. Ein Probelauf wird i.d.R. durch die Prüfenden organisiert und Ihnen rechtzeitig mitgeteilt. Testen Sie auch das Scannen/Fotografieren und Hochladen von Klausurblättern.

- **Kennen Sie Ihren Hochschulaccount z.B. für das Login in ILIAS und ZOOM?** Ohne Zugang zu Ihrem Hochschulaccount ist ein Login in ILIAS oder ZOOM nicht möglich.
- **Haben Sie ausreichend Papier für Ihre Prüfung bereitgelegt?**

In der Regel wird unbeschriebenes, weiß kariertes DIN-A4-Papier verwendet. Ggf. informieren Ihre Püfer:innen Sie über besondere Anforderungen.

• **Haben Sie die Anleitung und Hinweise zu Ihrer Prüfung beachtet?** Falls Ihnen 5 Tage vor der Prüfung keine Informationen vorliegen, erkundigen Sie sich bei Ihren Kommilition:innen und Ihren Prüfer:innen. Gehen Sie die Anleitung zur Prüfung Schritt für Schritt durch.

# <span id="page-6-0"></span>2.2. Einrichten des Arbeitsplatzes bei Prüfungen mit Videoaufsicht

Die Distanzklausuren unter Aufsicht werden unter Nutzung von **zwei Endgeräten** realisiert.

- **Mit dem ersten Endgerät**, in der Regel ein Laptop/Notebook, werden die Aufgaben bearbeitet (ILIAS Klausur) beziehungsweise wird die Aufgabenstellung geöffnet (Klausur auf Papier).
- **Über das zweite Endgerät**, in der Regel ein Smartphone, erfolgt die Videoaufsicht über die ZOOM App. Sie müssen sich also nur am zweiten Endgerät, mit welchem Sie sich in das ZOOM Meeting einwählen, eine Kamera integriert haben.

Über die Kamera im zweiten Endgerät (z.B. Smartphone, Tablet) müssen Sie für die Aufsicht seitlich sichtbar sein. Die Aufsicht muss Ihren Kopf, Oberkörper, Hände sowie die Blätter, auf denen Sie schreiben und den Monitor mit der Aufgabenstellung bzw. den ILIAS-Eingaben sehen. Die Web-Kamera muss dazu seitlich positioniert werden. Es muss erkennbar sein, ob Sie auf Papier schreiben oder in ILIAS bzw. einem Chat- bzw. E-Mail-Programm arbeiten. Die detaillierten Eingaben in ILIAS müssen über die Kamera nicht lesbar sein. Bei Verwendung einer Smartphone Kamera testen Sie vor der Prüfung das übertragene Kamerabild, indem Sie von Ihrem Smartphone eine Testverbindung zu Ihrem Computer aufbauen und auf dem Computerbildschirm prüfen, wie gut der Bildschirm im Kamerabild zu erkennen ist.

Das Kamerabild sollte im **Querformat** aufgenommen werden (für Smartphones sehr wichtig!). Bei manchen Smartphones wird nach jedem Umschalten in einen Breakout-Raum bzw. nach der Rückkehr zum Haupt-Meeting das Bild wieder auf Hochformat zurückgeschaltet. Bitte prüfen Sie deshalb v.a. nach Eintritt in einen Breakout-Raum, ob das gesendete Bild nach wie vor im Querformat zu sehen ist. Teilweise ist es erforderlich, Einstellungen am Smartphone vorzunehmen bzw. auch nur das Smartphone kurz in die vertikale und dann wieder in die horizontale Lage zurückzubewegen. Testen Sie das für Ihr Smartphone vor der Prüfung.

Auf Ihrem Arbeitsplatz dürfen sich nur Dinge befinden, die für die Prüfung erforderlich sind. Befinden sich unerlaubte Hilfsmittel nach Beginn der Prüfung auf dem Arbeitsplatz, stellt das eine Täuschung dar.

Ein mögliches Setting mit einer Smartphone-Web-Kamera zeigen die Abbildungen:

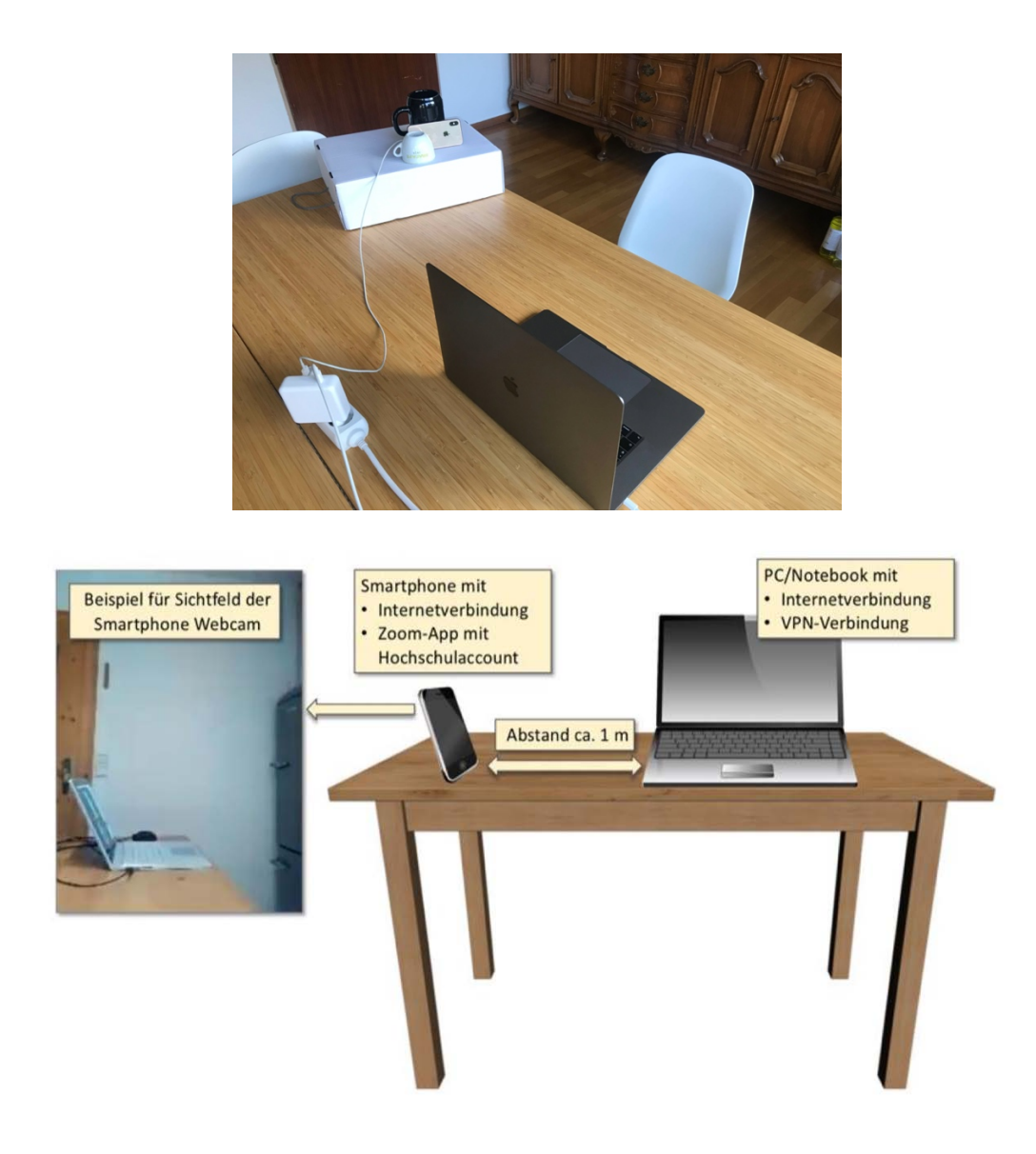

# <span id="page-7-0"></span>2.3. Einrichten der Videoaufsicht am Endgerät

- Die Videoaufsicht erfolgt durch Teilnahme an einer Videokonferenz in ZOOM, in welche Sie sich mit ihrem **zweiten Endgerät** einwählen. Dies kann per PC über den ZOOM Client oder über Ihr mobiles Gerät per ZOOM App erfolgen.
- Dieses Endgerät wird nur für die Teilnahme an der Videokonferenz, aber nicht für die Bearbeitung der Prüfungsaufgaben verwendet.
- Stellen Sie sicher, dass Sie Ihre Privatsphäre bestmöglich schützen. Sorgen Sie dafür, dass in der Videokonferenz keine persönlichen Dinge, z.B. Fotos an den Wänden oder Bücher in den Regalen Ihres Zimmers, sichtbar werden. Dazu entfernen Sie bitte alle entsprechenden Dinge oder decken diese ab.
- Die Möglichkeit eines virtuellen Hintergrunds wird während der Prüfungsphase nicht in ZOOM bereitgestellt.
- Während Sie sich in der Videokonferenz befinden, schalten Sie ihr eigenes **Mikrofon** auf stumm. Ihren **Ton** lassen Sie an, um auf Ansagen der Aufsicht reagieren zu können. Sollten Sie Fragen haben, werden Sie in einen gesonderten Breakout-Raum verschoben. Hier können Sie ihr Mikrofon einschalten, um mit der Aufsicht zu kommunizieren.

#### **Zugang zur Videokonferenz per PC**

- Falls Sie einen zweiten Laptop besitzen, können Sie als zweites Endgerät auch einen Laptop nutzen, um sich in ZOOM einzuloggen. Bei papierbasierten Fernklausuren, bei denen am Ende ein Fotoupload erfolgt, ist allerdings trotzdem ein Smartphone notwendig.
- Bevor Sie dem Meeting beitreten können, müssen Sie sich mit Ihrem RZ Account in ZOOM einloggen. Den ZOOM Client können Sie über die Seite https://zoom.us/download installieren.

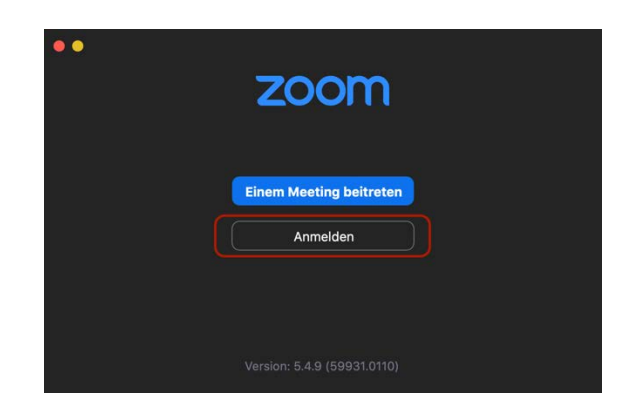

• Wählen Sie in der Anmeldemaske den Punkt "Mit SSO anmelden" aus, um sich mit dem RZ Account in ZOOM anzumelden. Dies ist zwingend notwendig, um Zutritt zum Meeting zu erlangen. Privaten ZOOM Accounts bleibt der Zugang verwehrt.

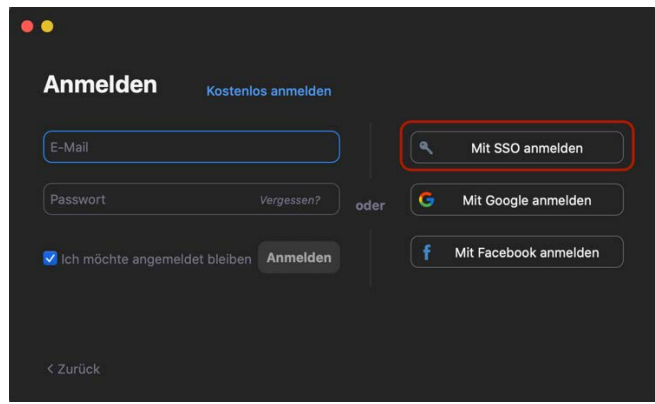

• Die Domäne "uni-regensburg.zoom.us" angeben und "Fortfahren"

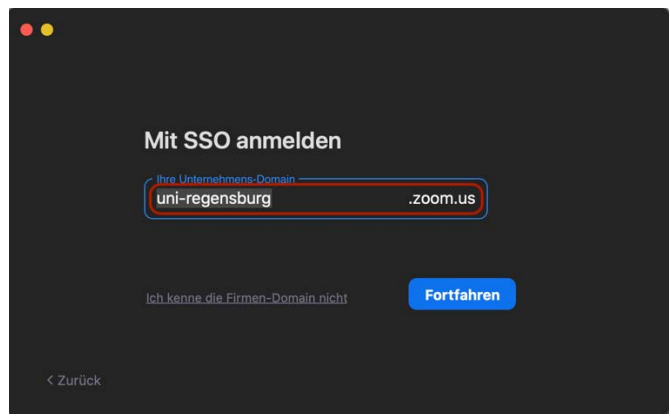

• Sie werden in Ihrem Browser zur Shibboleth Single Sign-On Seite der Universität Regensburg weitergeleitet, wo Sie sich mit Ihrem RZ Account einloggen können.

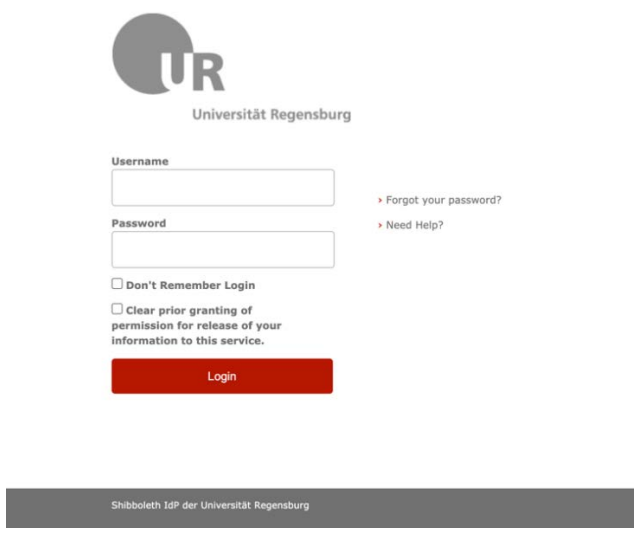

• Nachdem Sie die Einwilligung zur Weitergabe ihres Namens und studentischer E-Mail-Adresse an den ZOOM Service gegeben haben, öffnet sich im Browser ein Pop-Up Fenster, über welches die Clientsoftware gestartet wird.

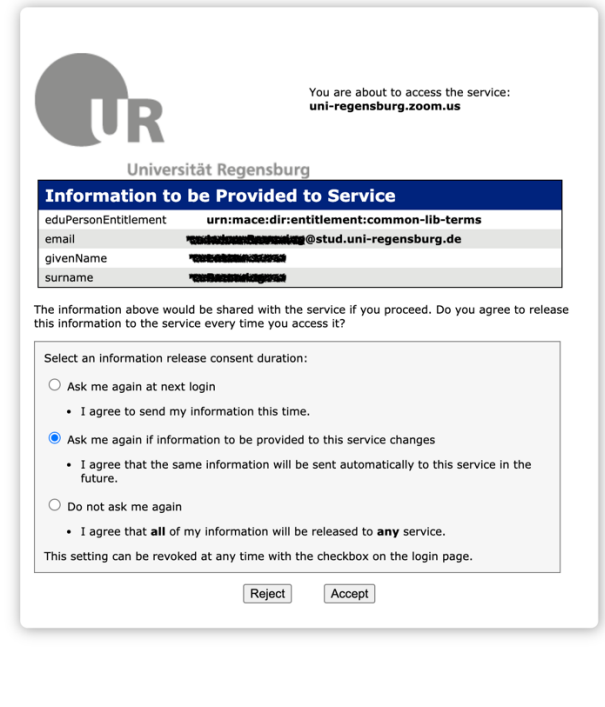

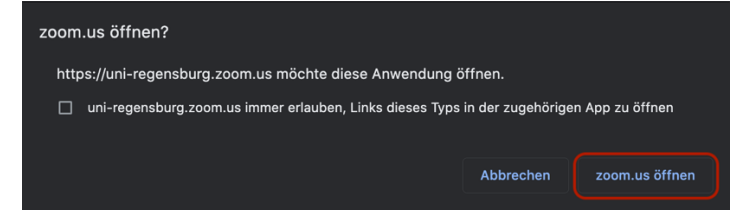

• Im nachfolgenden persönlichen Meeting-Fenster wird oben rechts ein persönliches Bild, sofern hinterlegt, oder ein Namenskürzel angezeigt, im linken oberen Teilbereich erscheint die persönliche Meeting-ID. So können Sie überprüfen, dass Sie korrekt eingeloggt sind.

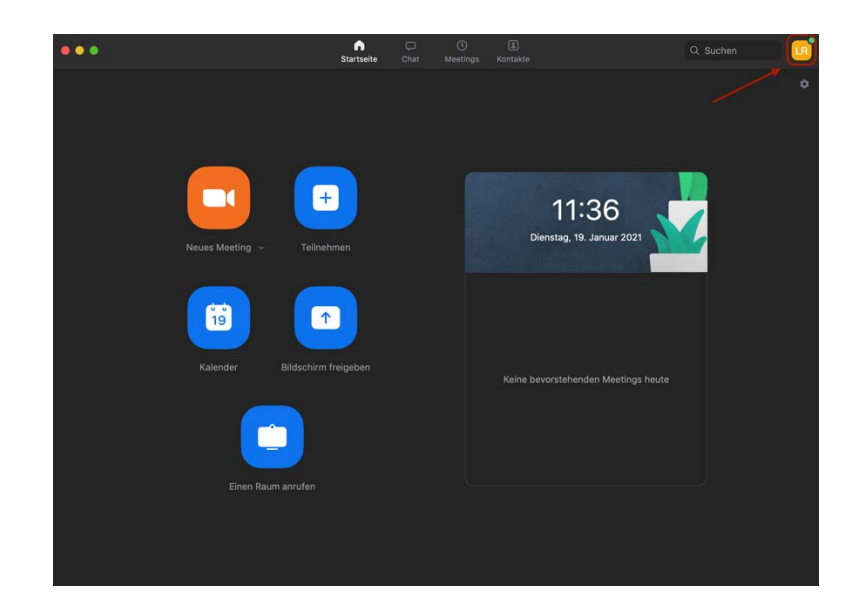

- Im nächsten Schritt kann über den Link zum ZOOM Meeting der Prüfung der Zutritt zum Prüfungsraum erfolgen.
- Sie müssen sich mit Ihrem Vor- und Nachnamen in der Videokonferenz anmelden. Bei korrekter Anmeldung gelangen Sie NICHT in den Warteraum, sondern direkt in den Prüfungsraum. Sollten Sie in den Warteraum gelangen, dann bitte abmelden und erneut anmelden.

# **Zugang zur Videokonferenz per ZOOM App**

#### IOS(Apple)

• Installieren Sie zunächst über den App Store die ZOOM App auf Ihrem Smartphone.

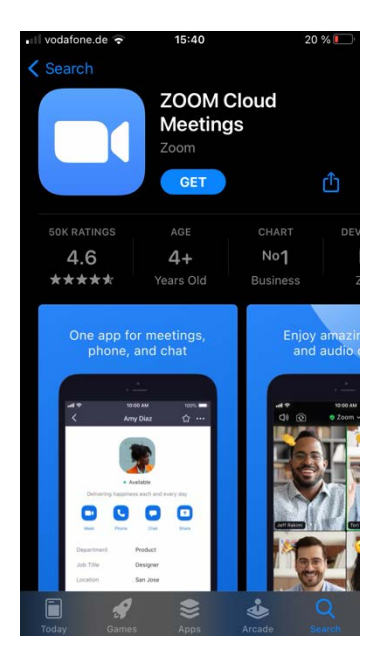

• Anschließend erfolgt der Zugang zum Meeting analog zum Vorgehen am PC.

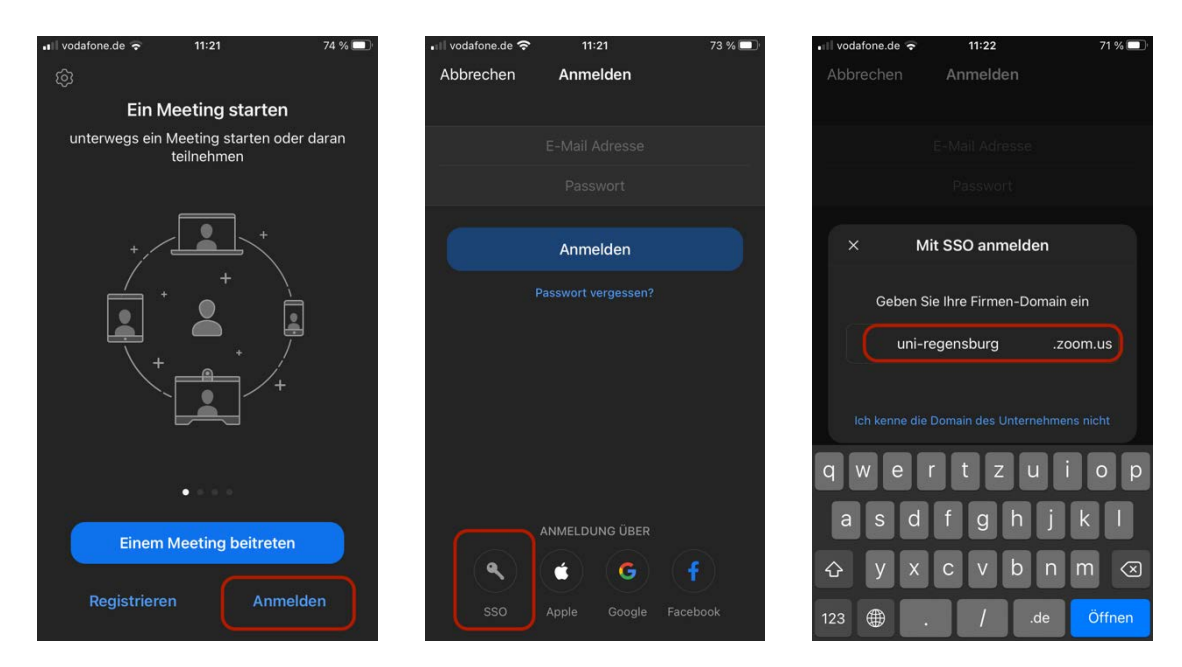

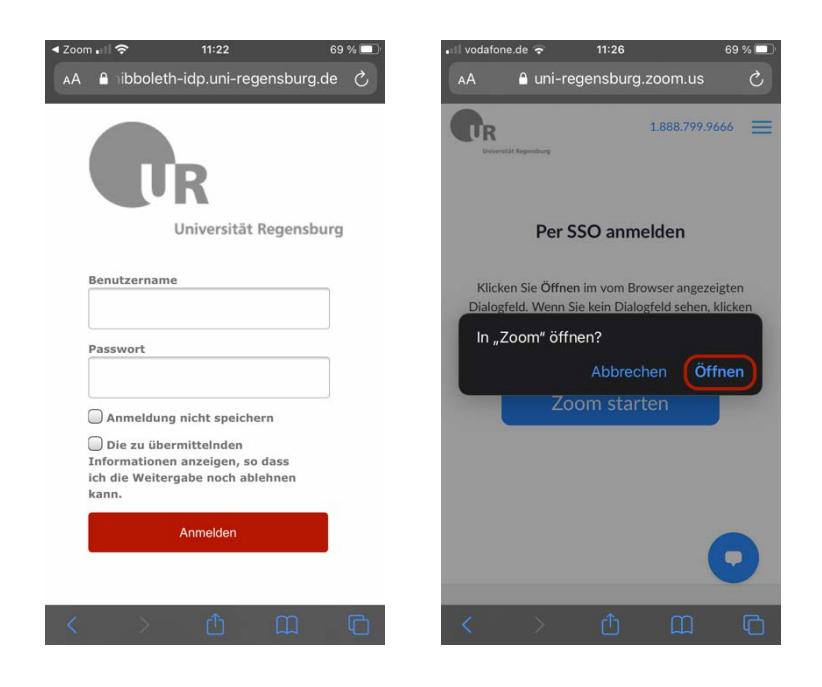

# <span id="page-13-0"></span>2.4. In der Videokonferenz

Sobald Sie im Prüfungsraum sind, warten Sie auf weitere Anweisungen. Ggf. werden Sie dann nochmals in sog. Breakout-Räume eingeteilt.

- Falls erforderlich, können Sie mit der Aufsicht auch per Handzeichen kommunizieren, sofern in der Konferenz Breakout-Räume verwendet werden, können Sie dort in der ZOOM Menüleiste auch "um Hilfe rufen".
- Falls aus technischen Gründen die Videokonferenz unterbrochen wird, versuchen Sie die Verbindung unverzüglich neu aufzubauen. Brechen Sie die Prüfung keinesfalls ab, sondern arbeiten Sie weiter. Der/die Prüfer:in bzw. der Prüfungsausschuss entscheidet nach der Prüfung, wie zu verfahren ist. Wenn die Verbindung aus welchem Grund auch immer abbricht und nicht in angemessener Zeit wieder aufgebaut werden kann, wird die Prüfung der betroffenen Studierenden ggfs. annulliert.
- Währen der gesamten Prüfungszeit schalten Sie ihr eigenes **Mikrofon** auf stumm. Ihren **Lautsprecher** lassen Sie an, um auf Ansagen der Aufsicht reagieren zu können. Während der Prüfung dürfen Sie den Prüfungsplatz nicht verlassen und es darf keine andere Person im Raum sein.
- Erforderliche Toilettengänge sind per Genehmigung möglich. Dazu ist eine Meldung bei der Aufsicht (Chat oder Handzeichen) erforderlich. Die Aufsicht gibt Ihnen ein Zeichen, wann der Toilettengang möglich ist.

• Halten Sie Ihren Studierendenausweis bereit. Die Aufsicht kann Sie jederzeit auffordern, den Ausweis zu zeigen.

# <span id="page-14-0"></span>**3. Nutzung des Prüfungssystem ILIAS**

Das Prüfungssystem ILIAS wird bei den Distanzprüfungsformaten unterschiedlich eingesetzt. Während es bei papierbasierten Prüfungen, die am Heimarbeitsplatz durchgeführt werden, in erster Linie dazu genutzt wird, Aufgabenstellungen zu öffnen und Ergebnisse hochzuladen, wird es bei voll-digitalen Klausuren, die am vollständig am PC durchgeführt werden, zur gesamten Bearbeitung der Aufgabenstellung verwendet.

Um unter Prüfungsbedingungen einen reibungslosen Ablauf zu ermöglichen, ist es für die Studierenden essentiell, sich im Vorfeld mit dem System vertraut zu machen. Hierfür gibt es eine Reihe von Testklausuren, die jeder Studierende durchführen kann. Hier sollen kurz die wichtigsten Funktionen dargestellt werden, um Ihnen den Einstieg in das System zu erleichtern.

Um auf das Prüfungssystem zugreifen zu können, öffnen Sie an Ihrem PC einen Browser und geben Sie die Adresse https://epruefung.uni-regensburg.de/ ein.

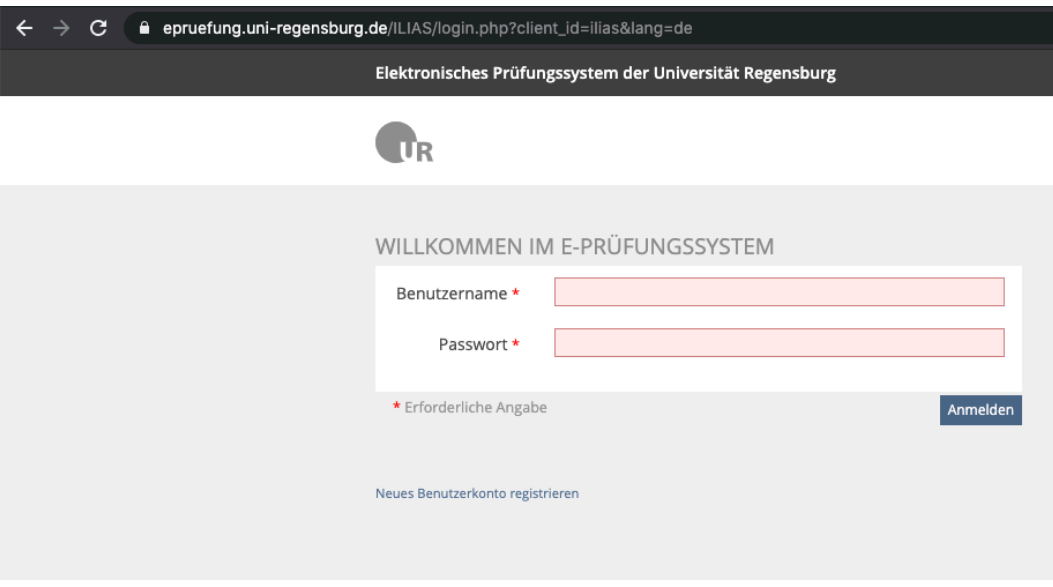

Loggen Sie sich mit Ihrem NDS Kürzel und persönlichem Passwort ein, um zu Ihrer persönlichen Benutzeroberfläche zu gelangen. Hier können Sie über die Navigationsleiste - in der Abbildung rot markiert - zwischen Ihrem persönlichen Schreibtisch und dem Magazin wechseln. Wenn Sie sich zum ersten Mal anmelden ist Ihr Schreibtisch noch leer. Über das Magazin finden Sie Einheiten, die Sie Ihrem Schreibtisch hinzufügen können, so können Sie ihre persönlichen Lerninhalte besser organisieren.

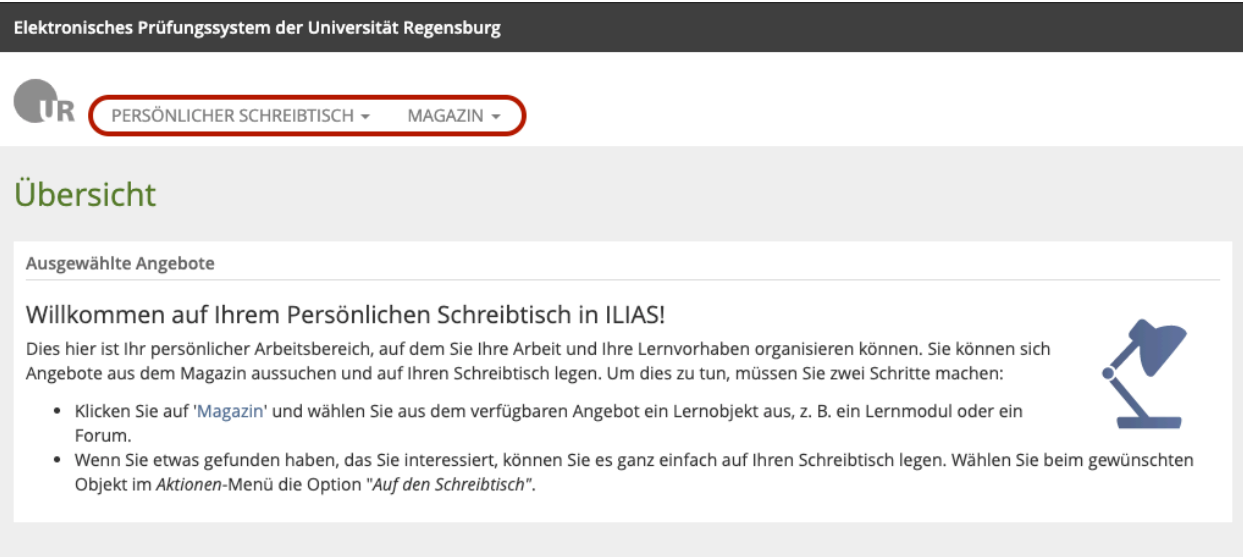

Das Magazin ist nach verschiedenen Kategorien gegliedert, durch die Sie sich durchklicken können, um die für Sie relevanten Inhalte zu finden.

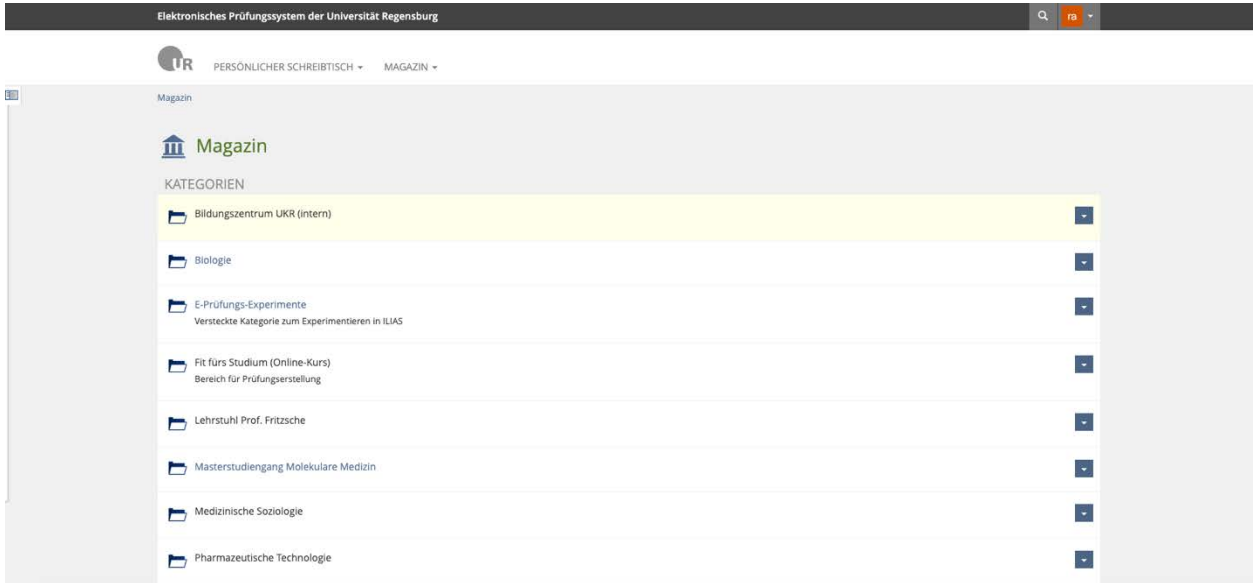

Hier sind auch die Testklausuren zu finden, welche Sie im Vorfeld bearbeiten können. Sie können auf einen Test zugreifen, indem Sie auf den Namen klicken – auf der Abbildung mit "Beispielprüfung\_2" dargestellt. Sie können den Test aber auch zuerst zu Ihrem Schreibtisch hinzufügen, indem Sie über den Drop-Down Button an der rechten Seite "Auf Schreibtisch legen" auswählen. So haben Sie den Test auf Ihrem Schreibtisch gesichert und können so beim nächsten Öffnen der Prüfungsplattform schnell darauf zugreifen.

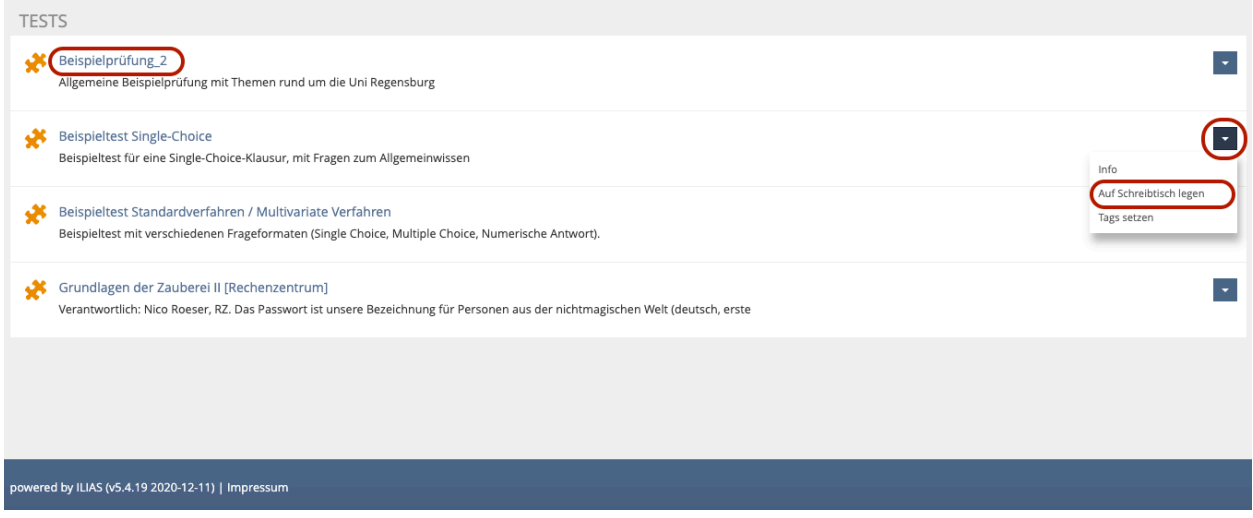

Wenn Sie auf den Test klicken, öffnet sich die Testoberfläche. Hier können Sie, neben anderen Optionen, den Test starten, indem Sie auf den "Test starten" Button klicken.

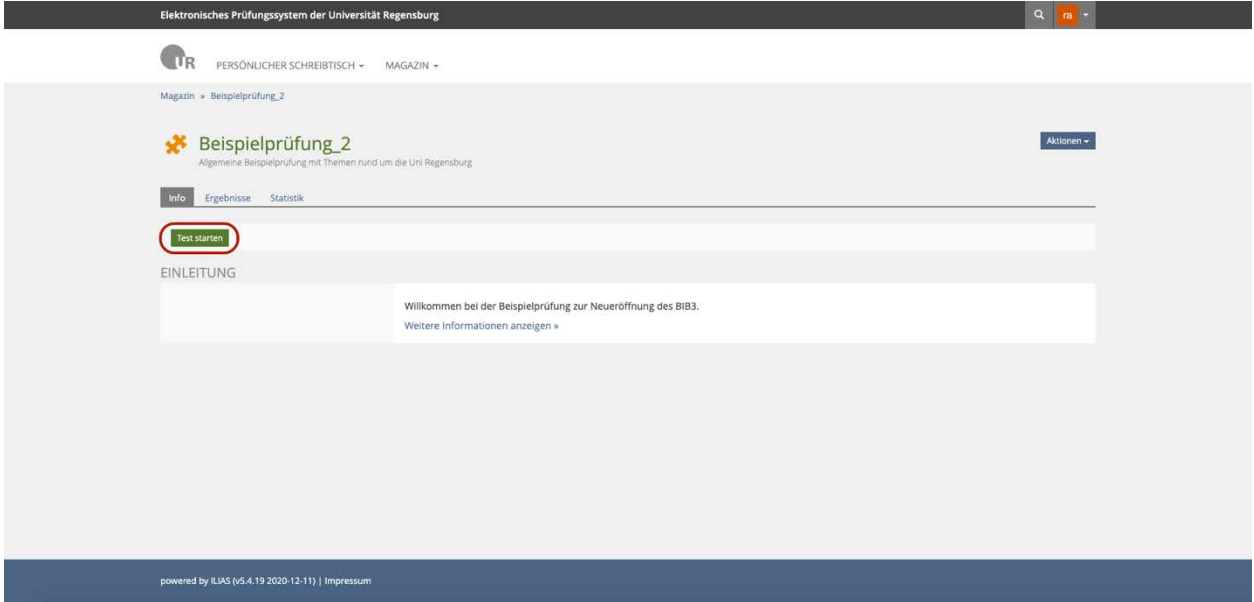

Die Aufgabenstellungen variieren je nach Klausur, die Abbildung zeigt ein Beispiel mit einer Multiple-Choice Aufgabe. Die Bedienung ist intuitiv gestaltet, mit den verschiedenen Buttons können Sie durch die Aufgaben navigieren und diese beantworten. Über "Test beenden" können Sie die Bearbeitung abschließen. Probieren Sie gerne alle Testklausuren aus, um das System kennenzulernen. Haben sie trotzdem noch offene Fragen steht das Team E-Klausuren Ihnen unter support@rz.uni-regensburg.de zur Verfügung.

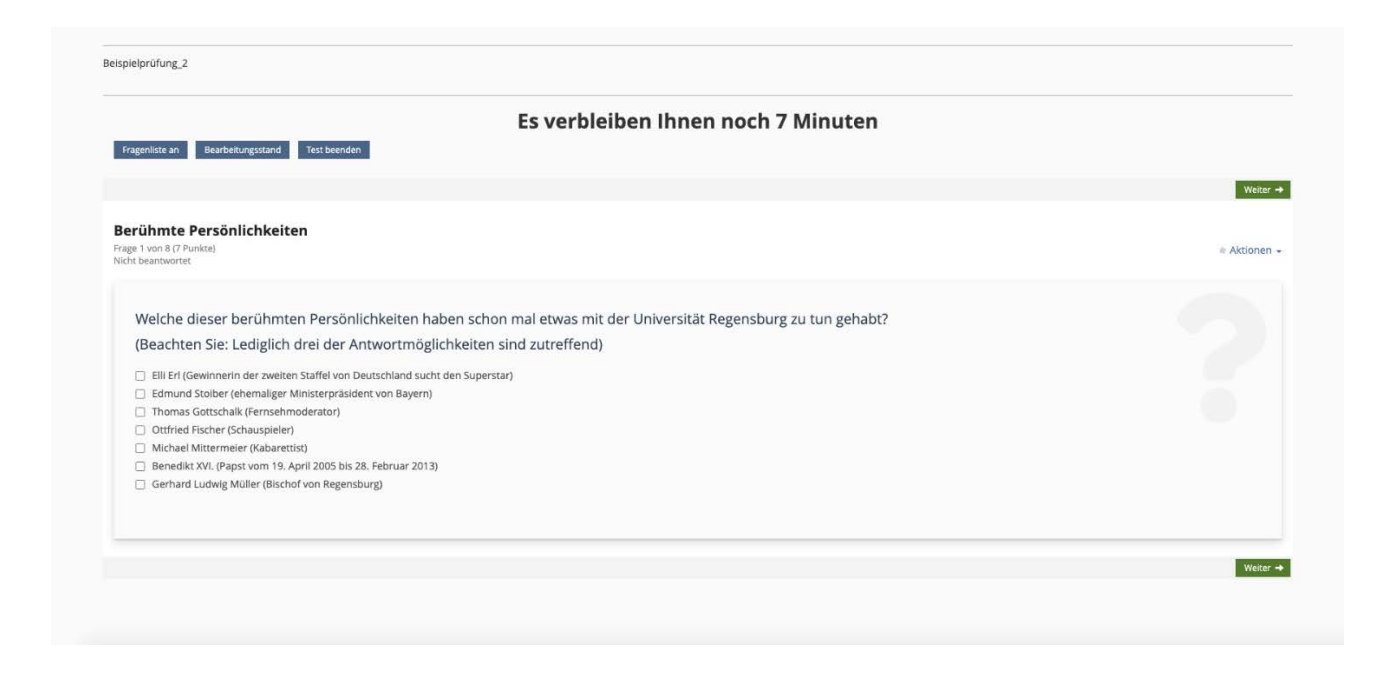

# <span id="page-17-0"></span>**4. Papierbasierte Prüfungen mit ILIAS**

### <span id="page-17-1"></span>4.1. Start der Prüfung und Ausgabe der Aufgabenstellung

Die Klausuraufgaben werden über den entsprechenden ILIAS Kurs zur Verfügung gestellt. Ihr Prüfer / Ihre Prüferin wird Sie auch rechtzeitig über die Ausgabe der Aufgabenstellung informieren.

#### <span id="page-17-2"></span>4.2. Abgabe der Prüfungsunterlagen

- Vor der Abgabe müssen Sie jedes Blatt unterhalb des letzten geschriebenen Wortes/Rechenausdrucks unterzeichnen.
- Die Blätter werden, wie im nächsten Abschnitt beschrieben gescannt und hochgeladen.
- Zum Scannen / Fotografieren der Blätter können Sie Ihr Smartphone verwenden, auch wenn Sie damit an der Aufsichts-Videokonferenz teilnehmen. In diesem Fall darf die ZOOM App während des Uploads unterbrochen werden. Falls die Aufsicht die Identifizierung der Teilnehmer noch nicht abgeschlossen hatte, ist nach dem Upload eine erneute Einwahl in das ZOOM Meeting erforderlich. Der/Die Prüfer:in leitet Sie nach der Wiedereinwahl in das Meeting in den richtigen Breakout-Raum um.
- Mit dem Scannen können Sie beginnen, sobald Sie die Prüfung beendet haben. Ihre Prüfung gilt als beendet, wenn die Aufsicht die Prüfung beendet hat oder wenn Sie das Wort "Ende" in den Chat schreiben.
- Für den Gesamtvorgang des Scannens und Hochladens stehen Ihnen nach Ende Ihrer Prüfungsbearbeitung 15 Minuten Zeit zur Verfügung.
- Die resultierende PDF-Datei wird in den ILIAS-Prüfungskurs hochgeladen. Falls es technische Probleme beim Hochladen gibt, können Sie die Datei per E-Mail an den Prüfer bzw. die Prüferin senden.
- Weitere Details erfahren Sie von Ihrem Prüfer / Ihrer Prüferin.
- Auf dem Deckblatt müssen Sie gut leserlich angeben: Bezeichnung der Prüfung, Datum und Uhrzeit der Prüfung, Name des Prüfers bzw. der Prüferin, Ihr Vor- und Nachname.

#### <span id="page-18-0"></span>**4.2.1 Scannen und Upload mit Apple - iOS - (Screenshot unter iOS 14.3 erstellt)**

1. Öffnen Sie die App "Dateien". Diese ist standardmäßig auf iOS Geräten vorinstalliert.

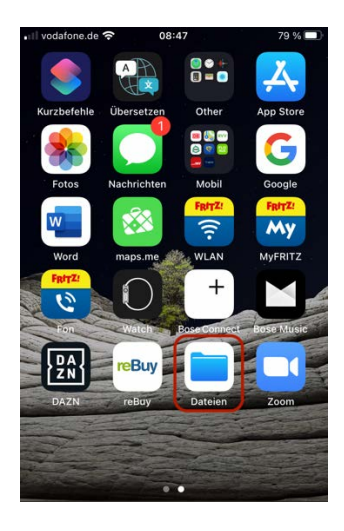

2. In der Dateien App klicken Sie auf den Button oben rechts um anschließend "Dokumente scannen" auszuwählen.

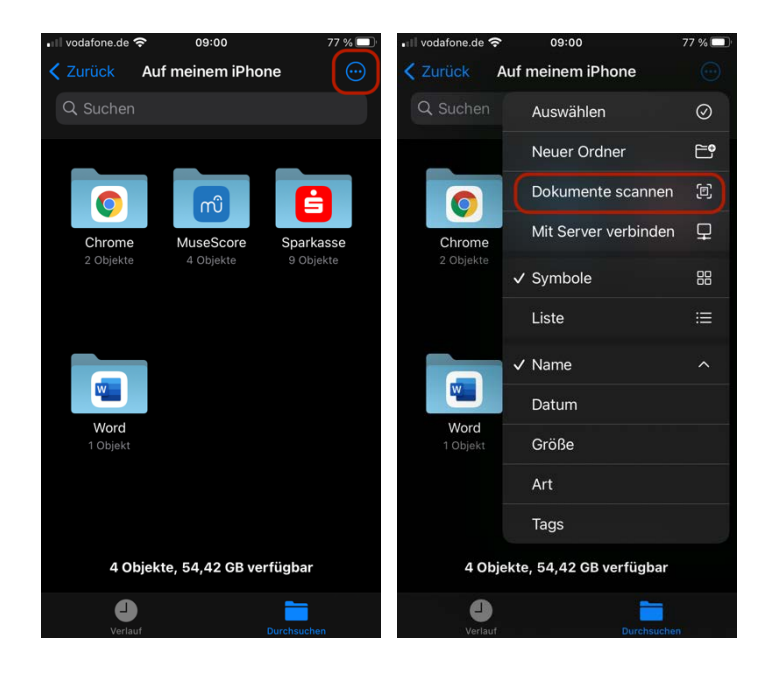

3. Nachdem sich die Kamera öffnet, klicken Sie oben rechts auf "Automatisch", um den Aufnahmemodus auf Manuell zu stellen (Sonst löst die Kamera wiederholt automatisch aus und erstellt unter Umständen unerwünscht Bilder). Die erfolgreiche Auswahl wird mit der Info "Auto-Auslöser aus" bestätigt.

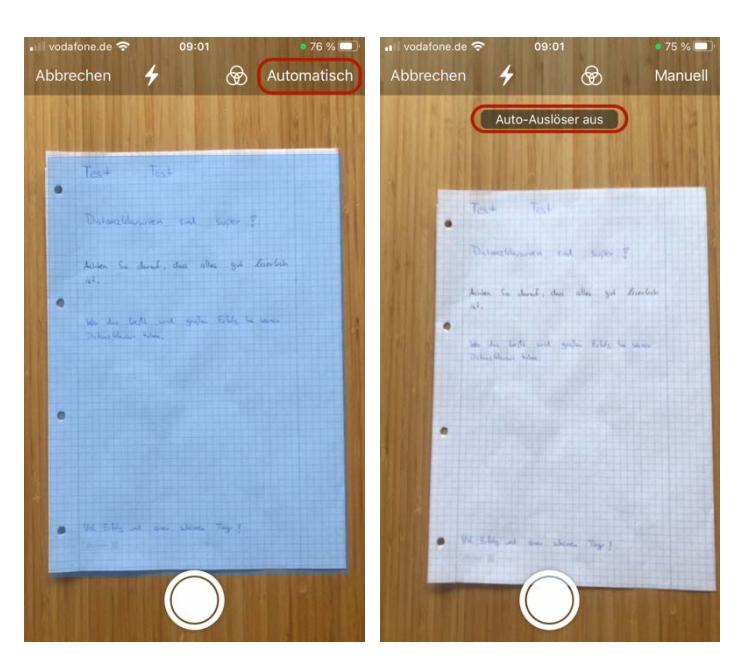

4. Durch Klicken von "Scan behalten" bestätigen Sie die Aufnahme, falls die Fotoqualität ausreichend und alles lesbar ist. Nachdem Sie alle Blätter fotografiert haben können sie mit "Sichern" die Bilder als einzelnes PDF-Dokument auf Ihrem Gerät speichern.

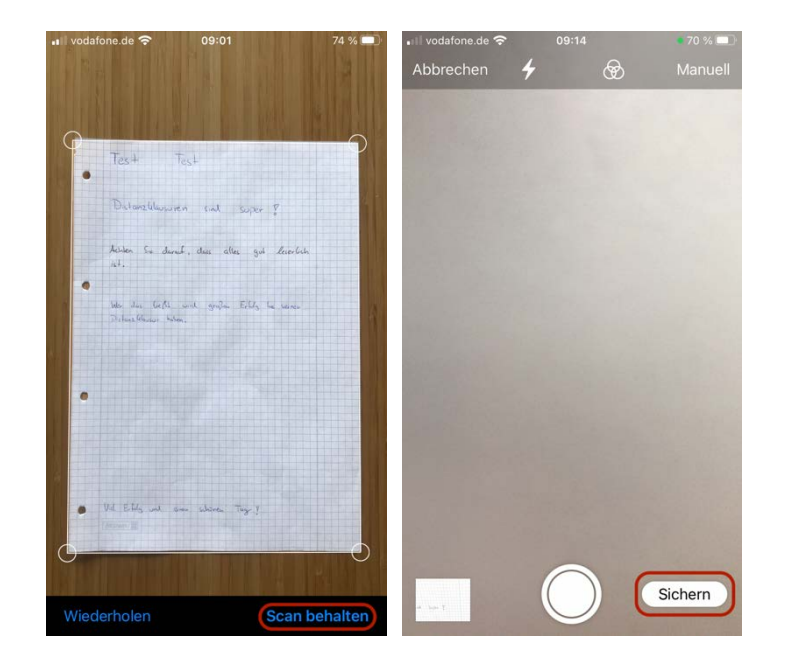

5. Melden Sie sich nun über Ihren Smartphone Browser über *https://epruefung.uniregensburg.de* in ILIAS an und navigieren Sie zur jeweiligen Klausur, für welche die Abgabe erfolgen soll.

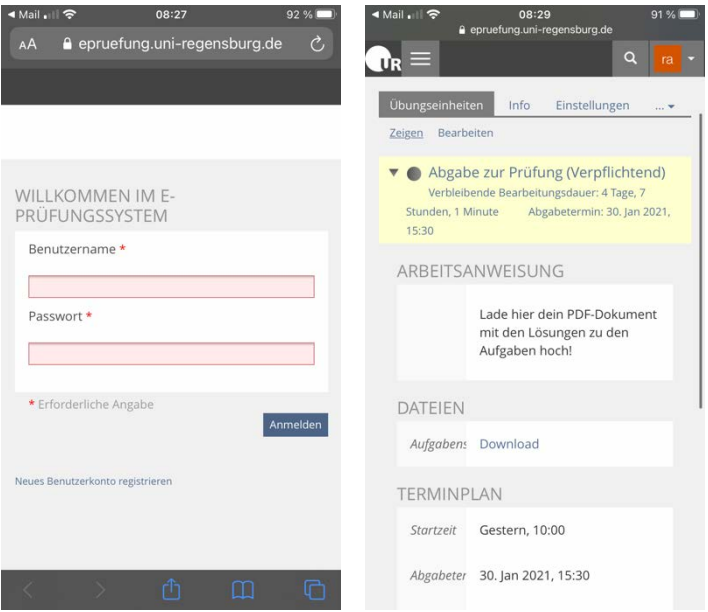

6. Navigieren Sie zum Button "Datei abgeben". Klicken Sie dann zunächst auf "Datei hochladen" und anschließend auf "Datei auswählen".

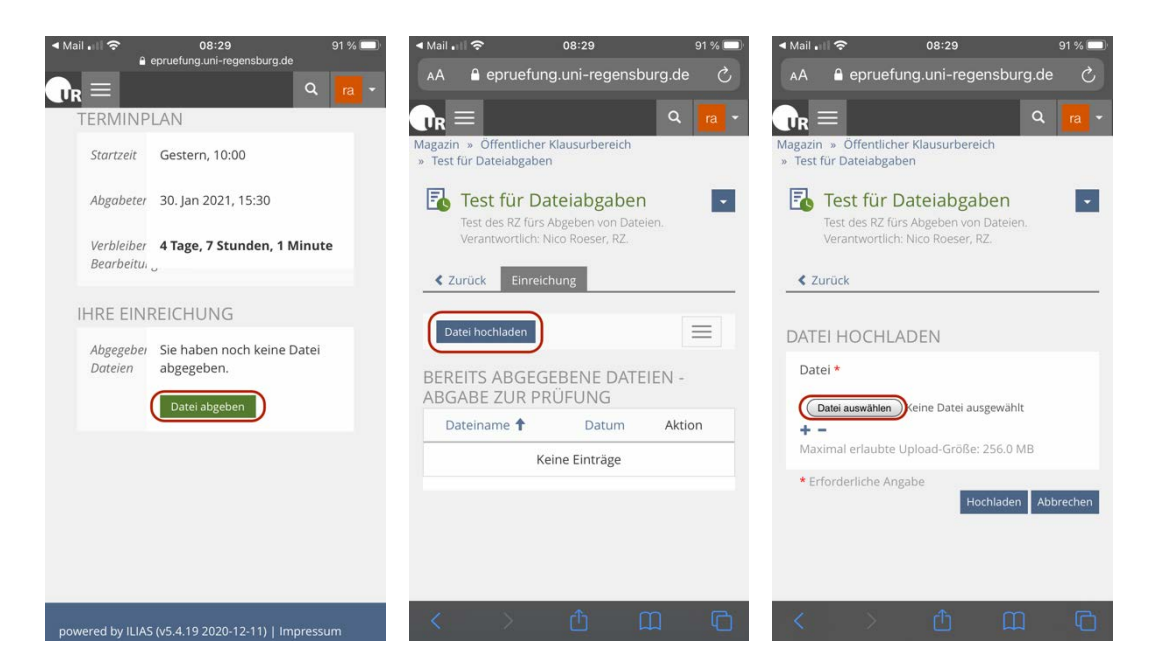

7. Über das Feld "Durchsuchen" können Sie nun Dokumente aus Ihrer Dateien App auswählen. Wählen Sie das Dokument, welches Sie vorher erstellt haben und führen Sie den Upload durch, indem Sie den Button "Hochladen" klicken.

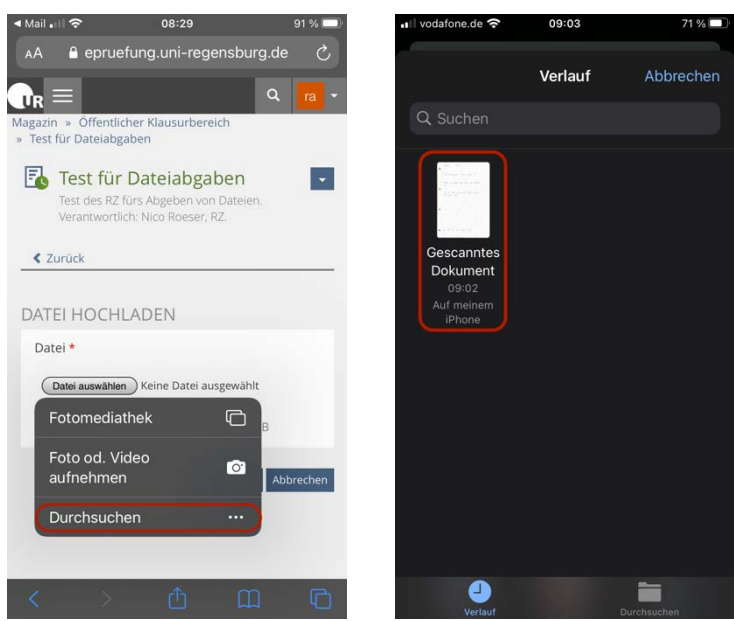

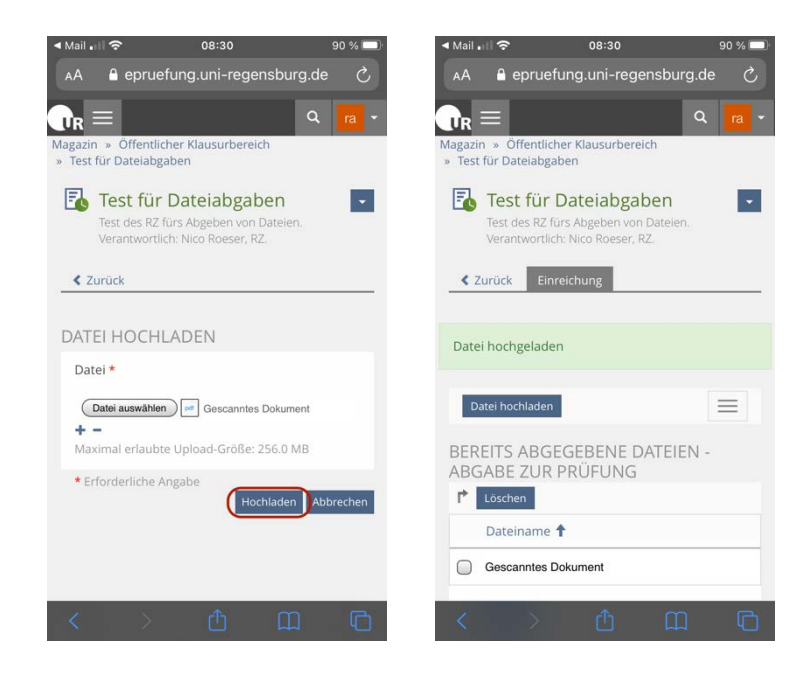

8. Um zu überprüfen, ob das richtige Dokument hochgeladen wurde und ob es vollständig ist, bietet es sich an, sich auf dem zweiten Endgerät in ILIAS einzuloggen und das Dokument zu kontrollieren.

#### <span id="page-22-0"></span>**4.2.2 Scannen und Upload mit Android**

**Hinweis:** Aufgrund der Vielzahl an verschiedenen Android Versionen wird hier exemplarisch ein Lösungsweg dargestellt. Den Studierenden wird empfohlen, sich frühzeitig am eignen Smartphone mit dieser Funktionalität auseinanderzusetzen und sie im Vorfeld zu testen.

1. Installieren Sie aus dem Google Play Store die App "PDF Scanner" und starten Sie diese. Durch Klicken auf das Kamerasymbol gelangen Sie in den Aufnahmemodus.

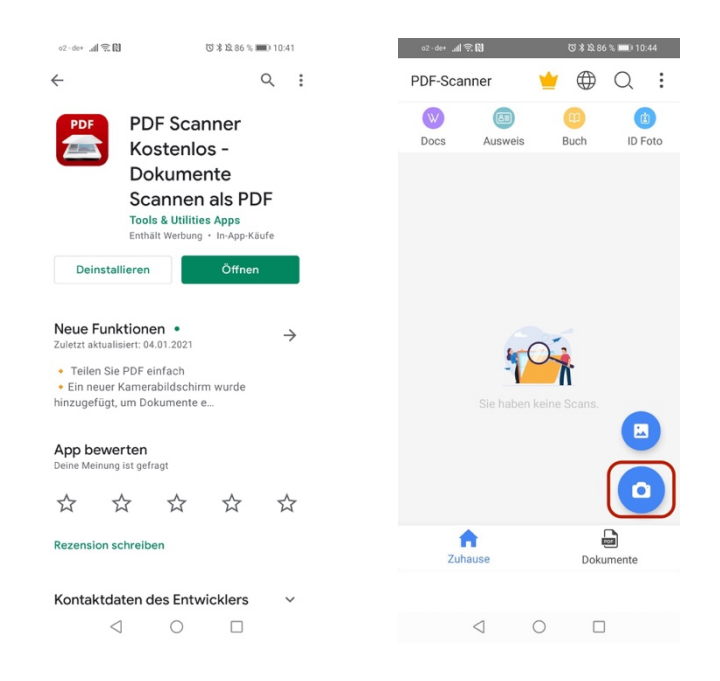

2. Falls Sie mehrere Seiten einscannen möchten, klicken Sie auf "Mehrere Seiten". Dann können Sie durch Bedienen des runden Auslösebuttons eine Seite nach der anderen einscannen. Sobald Sie alle Seiten gescannt haben können Sie über den Pfeilbutton fortfahren.

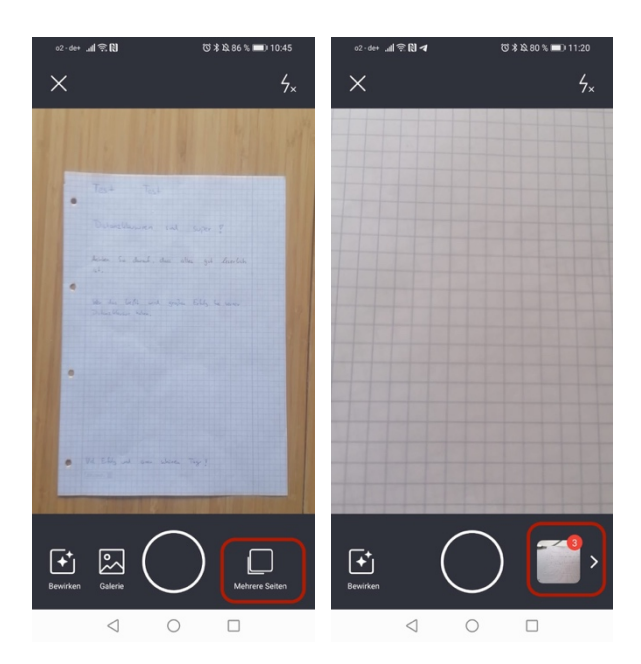

3. Jetzt können Sie zwischen den einzelnen Aufnahmen wechseln, indem Sie die Pfeiltasten nutzen. Sie können für die einzelnen Scans den Dokumentbereich anpassen, indem Sie an den Ecken und Kanten die Punkte verschieben. Außerdem können Sie einzelne Seiten löschen oder Scans wiederholen. Bestätigen Sie den Vorgang durch das Klicken auf den "Erledigt" Button.

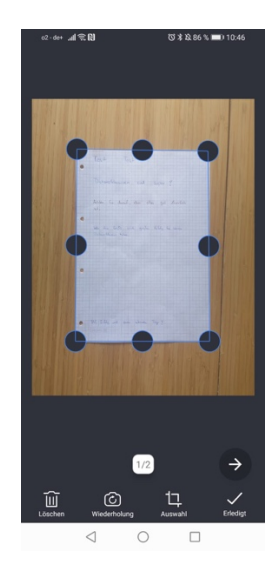

4. Speichern Sie nun das Dokument als "Original" durch den Button "Speichern". Bestätigen Sie, indem Sie als Format PDF wählen und Qualität bei "regulär" belassen. Sie können anschließend das Dokument auch noch umbenennen. Schließlich müssen Sie noch durch den Button "Speichern" das Dokument lokal auf ihrem Smartphone speichern.

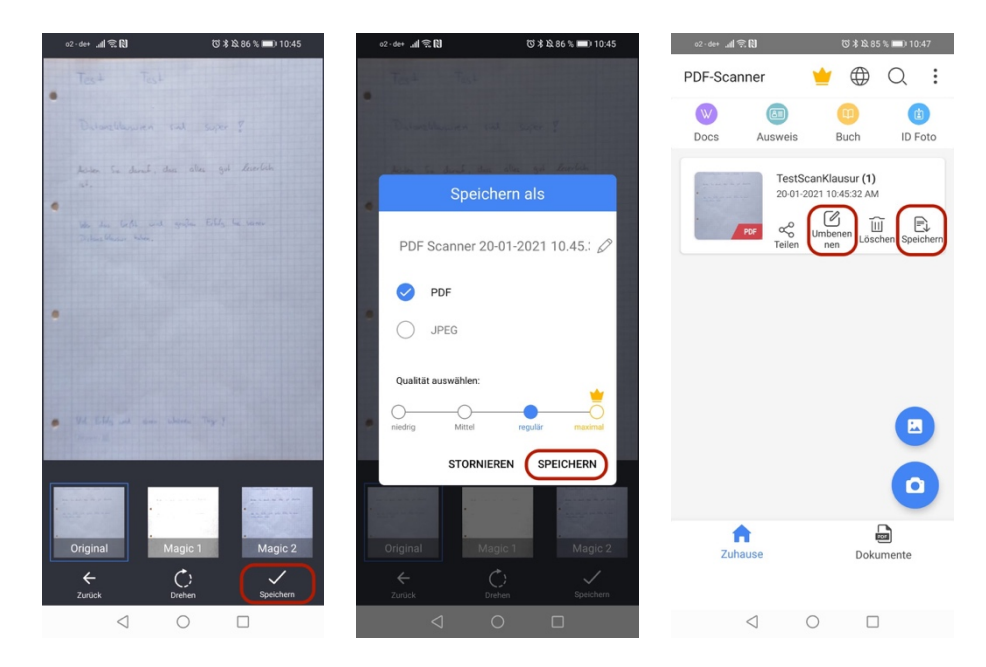

5. Melden Sie sich nun über Ihren Smartphone Browser über *https://epruefung.uniregensburg.de* in ILIAS an und navigieren Sie zur jeweiligen Klausur, für welche die Abgabe erfolgen soll. Navigieren Sie zum Button "Datei abgeben".

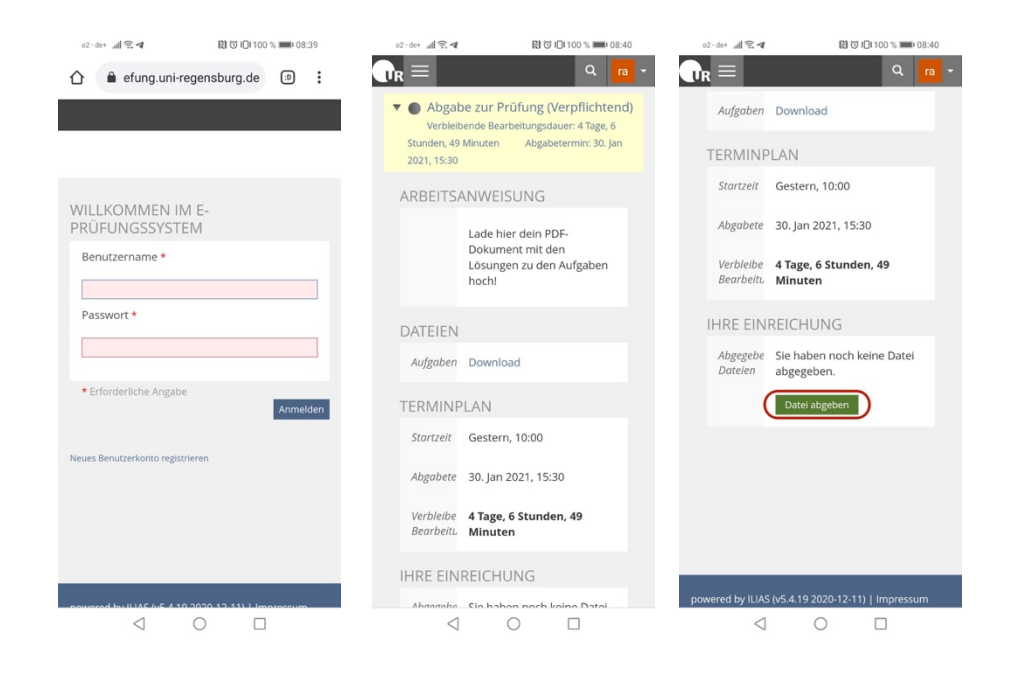

6. Klicken Sie dann zunächst auf "Datei hochladen" und anschließend auf "Datei auswählen". Wählen sie dann "Dateien", um ein Dokument auf Ihrem Smartphone auszuwählen.

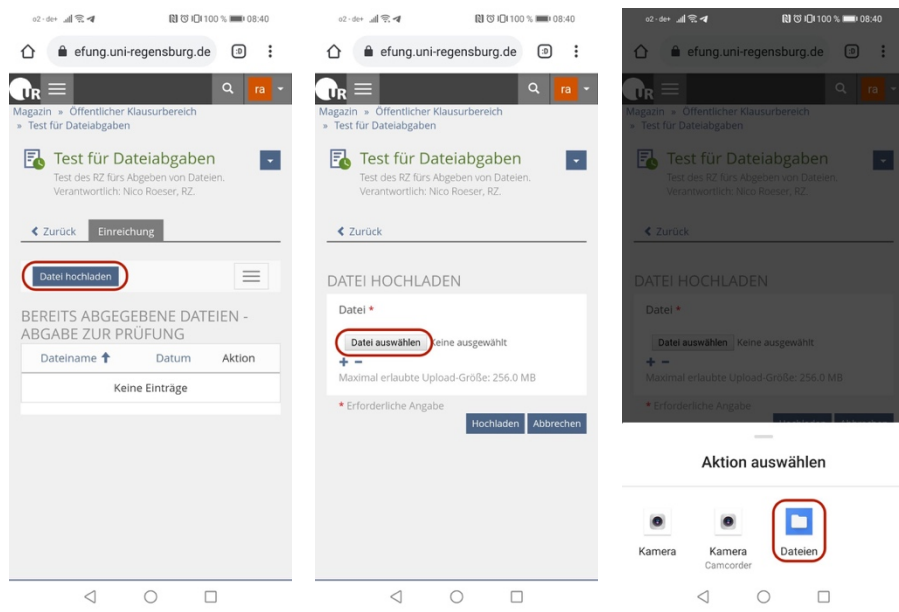

7. Nun müssen Sie die PDF, welche lokal auf Ihrem Smartphone gespeichert ist, auswählen. Klicken Sie zunächst auf "Dateien", um lokale Dateien zu finden. Je nach Speicherort müssen Sie den "Internen Speicher" auswählen und in der Ordnerstruktur "PDF Scanner" suchen. In diesem Ordner befindet sich das gewünschte Dokument, welches Sie auswählen.

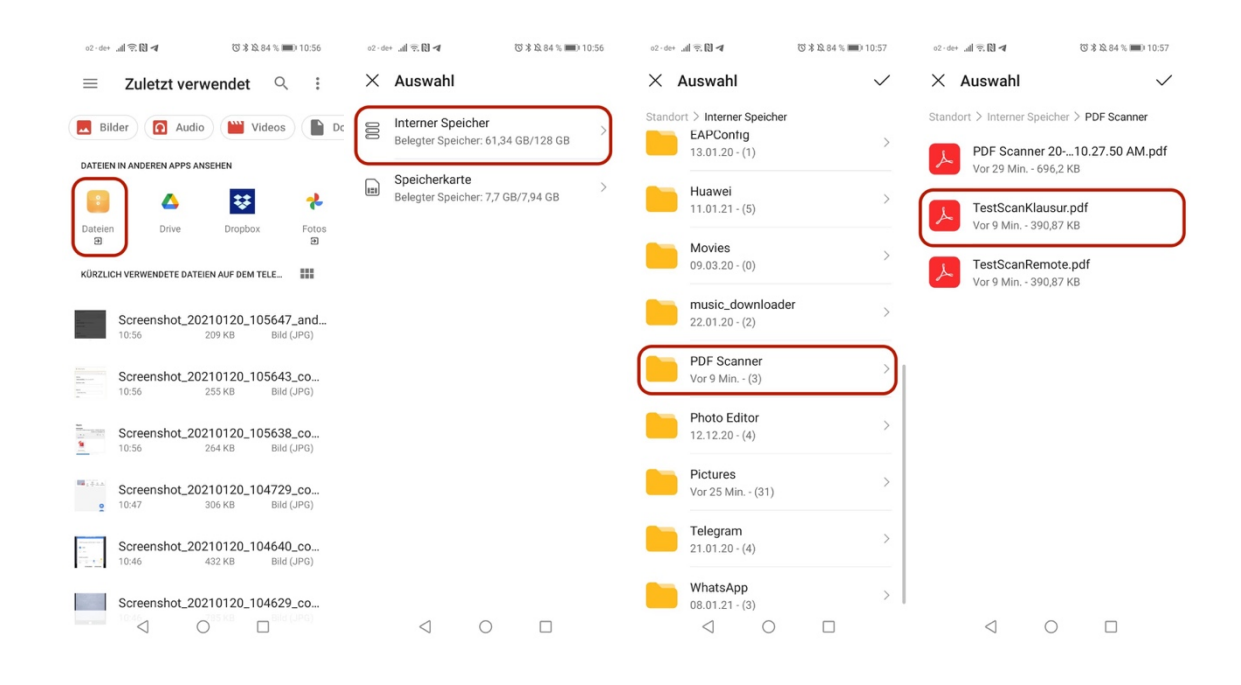

8. Schließen Sie den Upload ab, indem Sie "Hochladen" auswählen.

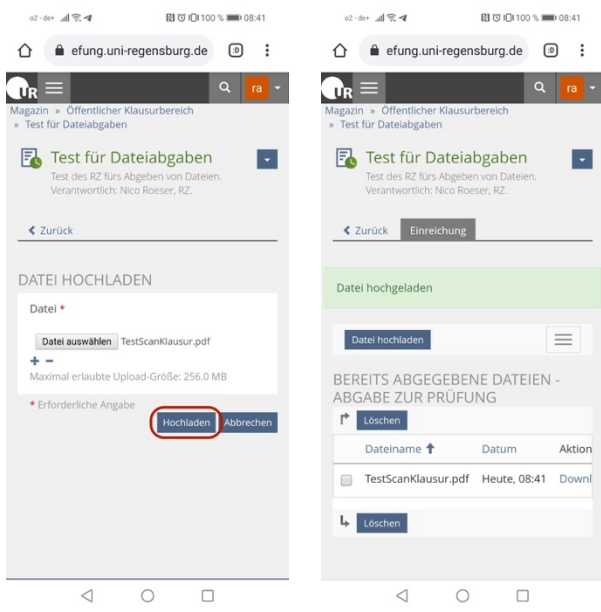

9. Um zu überprüfen, ob das richtige Dokument hochgeladen wurde und ob es vollständig ist, bietet es sich an, sich auf dem zweiten Endgerät in ILIAS einzuloggen und das Dokument zu kontrollieren.